# 【セミナー マイページのご案内】

課題のダウンロード、アップロード(提出)は全てマイページから行います。

事前課題の有無、提出期限などはウェブサイトの各セミナー情報ページをご確認ください。

【セミナー情報】http://www.sunflare.com/academy/?page\_id=20

## 目次

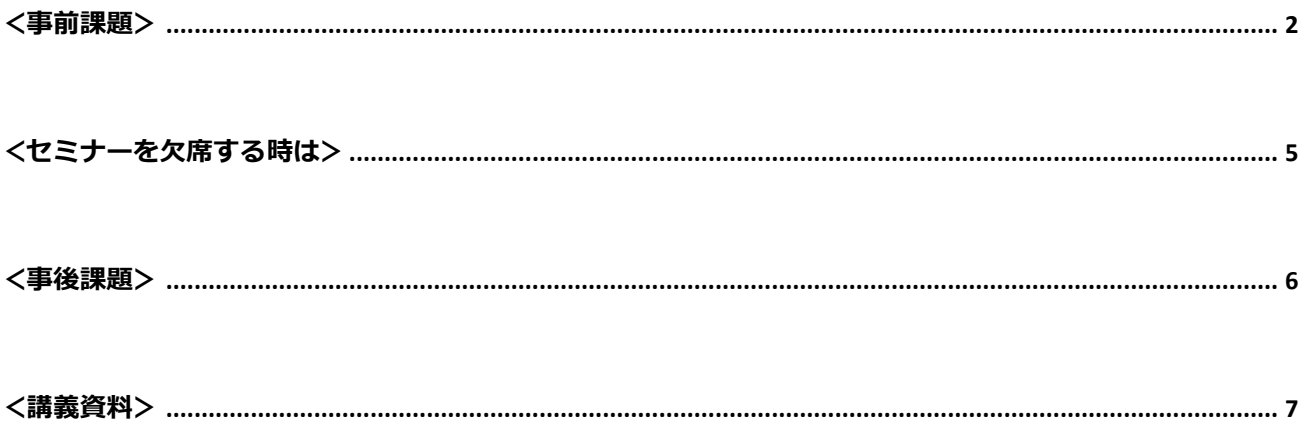

### **<事前課題>**

#### <span id="page-1-0"></span>**A.事前課題をダウンロードする**

① マイページにログインして「受講セミナー一覧」を選択します。

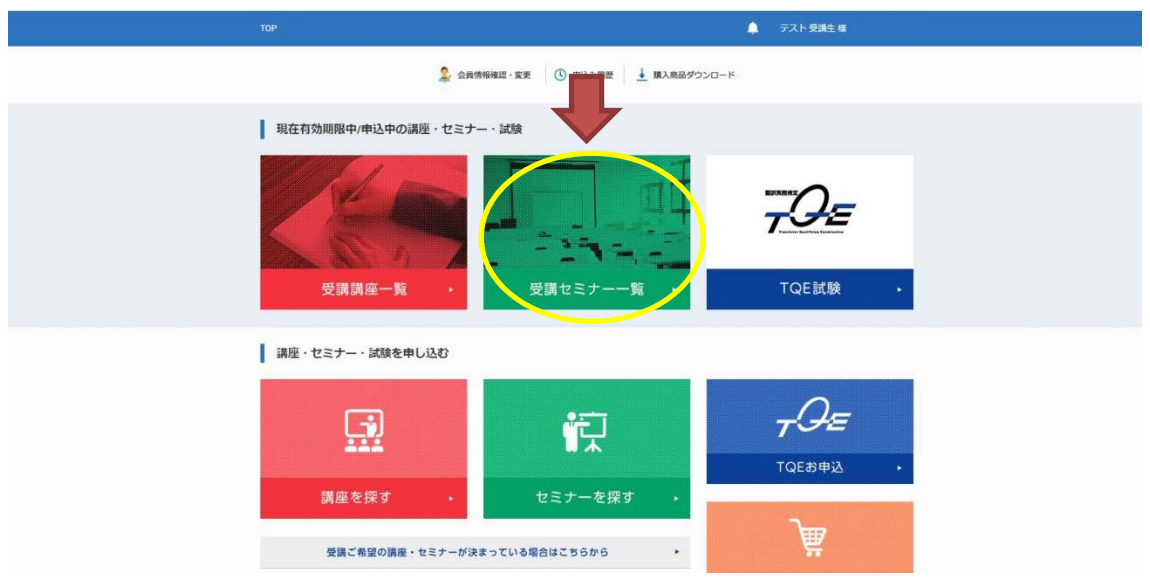

② 現在お申し込み中のセミナー一覧が表示されますので、課題をダウンロードしたいセミナー名をクリックし詳細ページ へ移動してください。(2017 年 1 月以前に受講されたセミナーはこれまでの受講履歴に表示されません。)

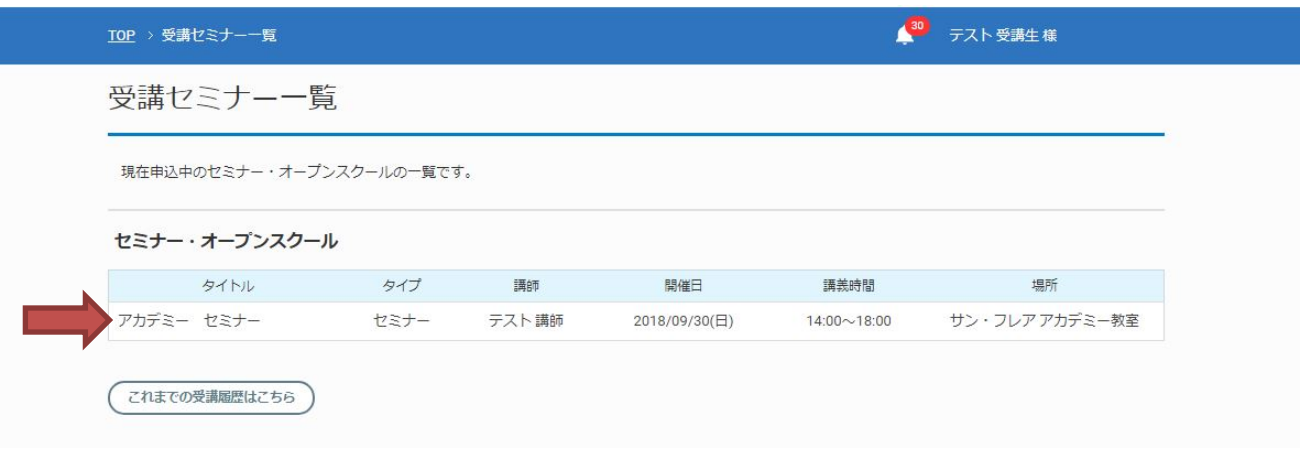

 $\cdots$  $\odot$ 

3 事前課題のダウンロードボタン (※1) をクリックすると zip ファイルのダウンロードが開始されます。

事前課題は zip ファイルを開いて、確認してください。

レポートシートダウンロードボタン (※2) をクリックすると Word ファイルのダウンロードが開始されます。提出課題は、 所定のレポートシートで作成してください。課題作成時のファイル名に指定はありません。

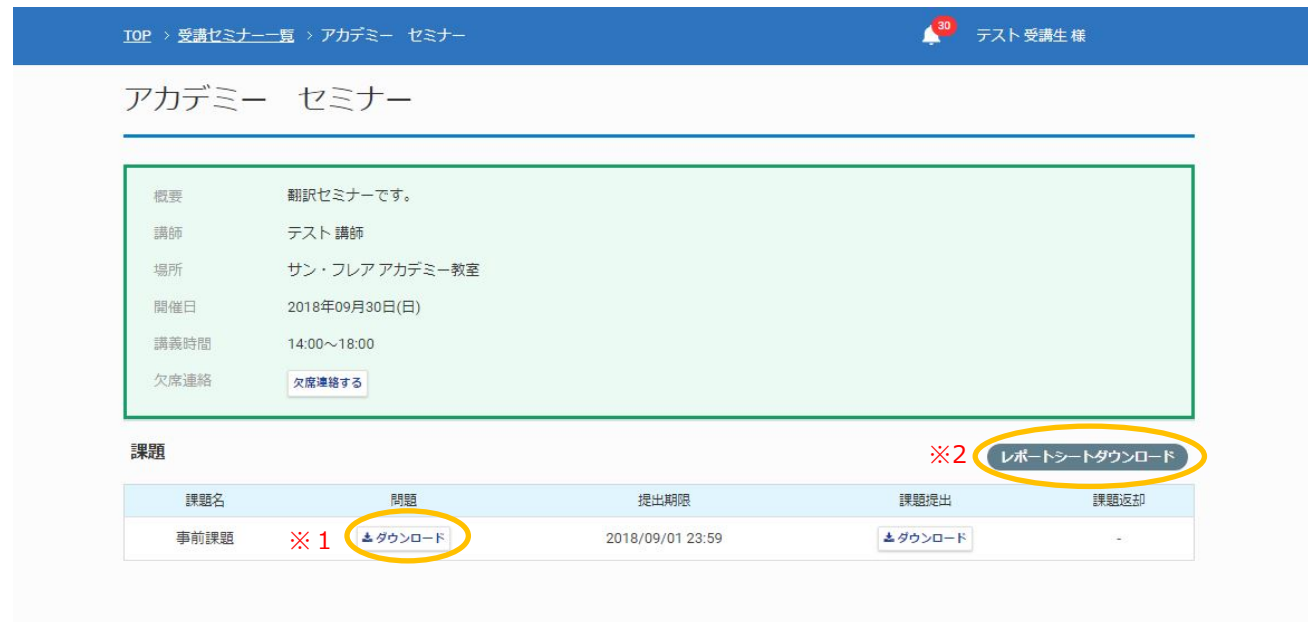

#### **B.事前課題をアップロードする**

1 事前課題をダウンロードしたページにアクセスし、課題提出ボタン (※1) をクリックします。

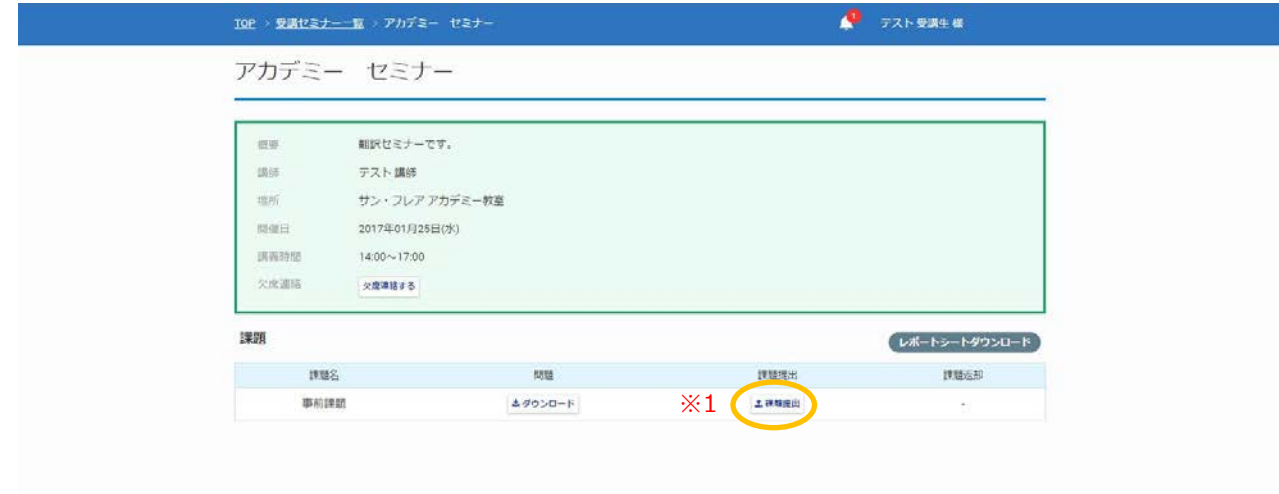

② ポップアップが表示されたら「ファイルを選択」より作成した課題ファイルを選択し、送信ボタンをクリックします。 ファイルは再アップロードできません。内容をよく確認し、最終版をアップロードしてください。

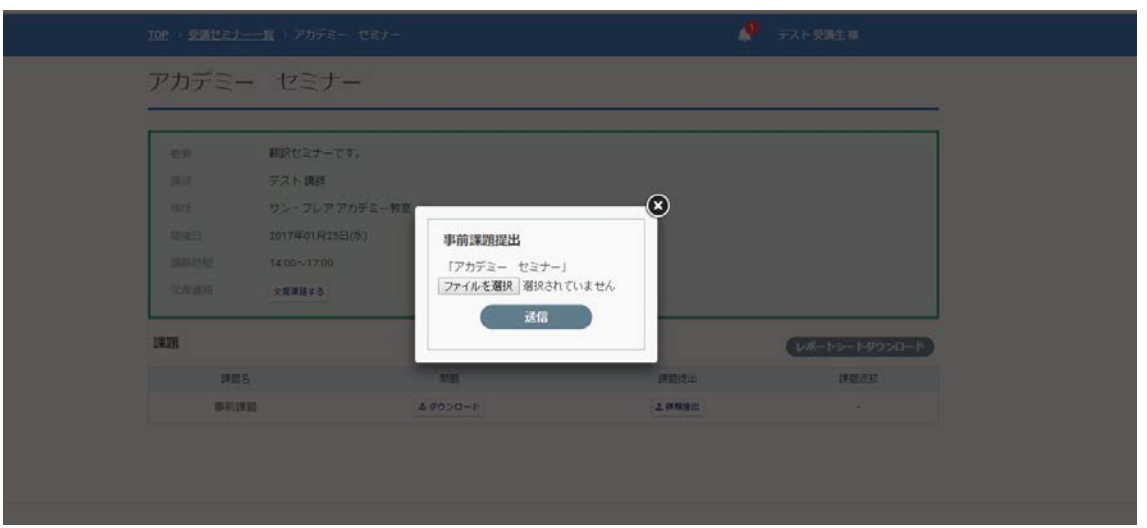

 $\cdots$  $\odot$ 

③ 課題提出ボタンがダウンロードボタン(※3)に切り替わるとアップロード完了です。 講師から課題の返却がある場合のみ、ダウンロードボタン (※4) が表示されます。

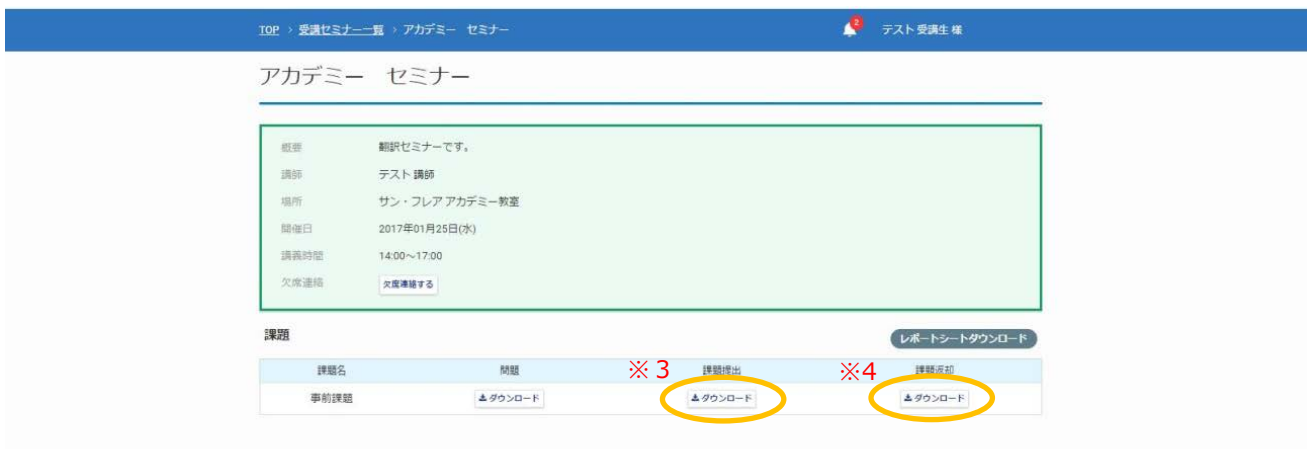

# **<セミナーを欠席する時は>**

<span id="page-4-0"></span>セミナーを欠席する場合は予め欠席申請をしてください。欠席連絡するボタン(※)をクリックし、ボタンが「欠席予定」の 文字に切り替わると申請完了です。

配布資料がある場合は、後日送付いたします。

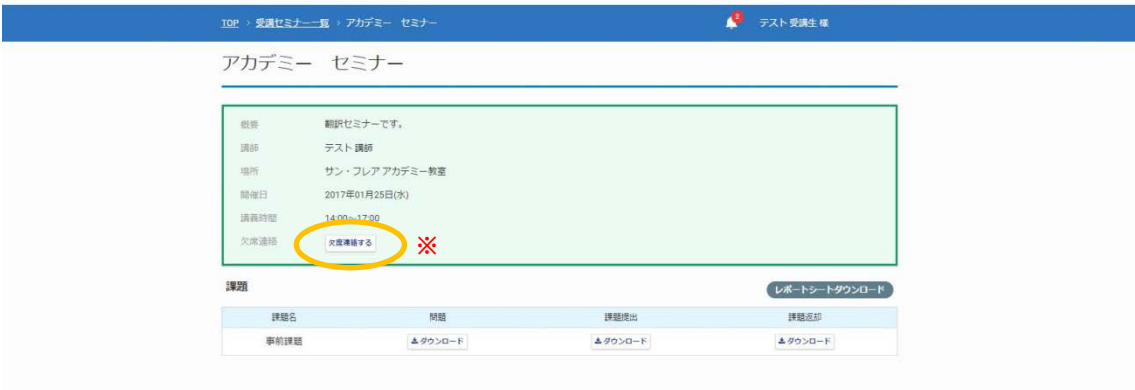

### **<事後課題>**

<span id="page-5-0"></span>事前課題とは別に、セミナー終了後に事後課題が出題される場合があります。 事後課題の公開開始されるとお知らせメールが配信されますので、マイページにログイン後、ダウンロードをしてご確認くだ さい。ダウンロードから提出までの流れは[、事前課題の](#page-1-0)提出と同様です。

事後課題の出題がない場合は、下記メニュー(※)は表示されません。

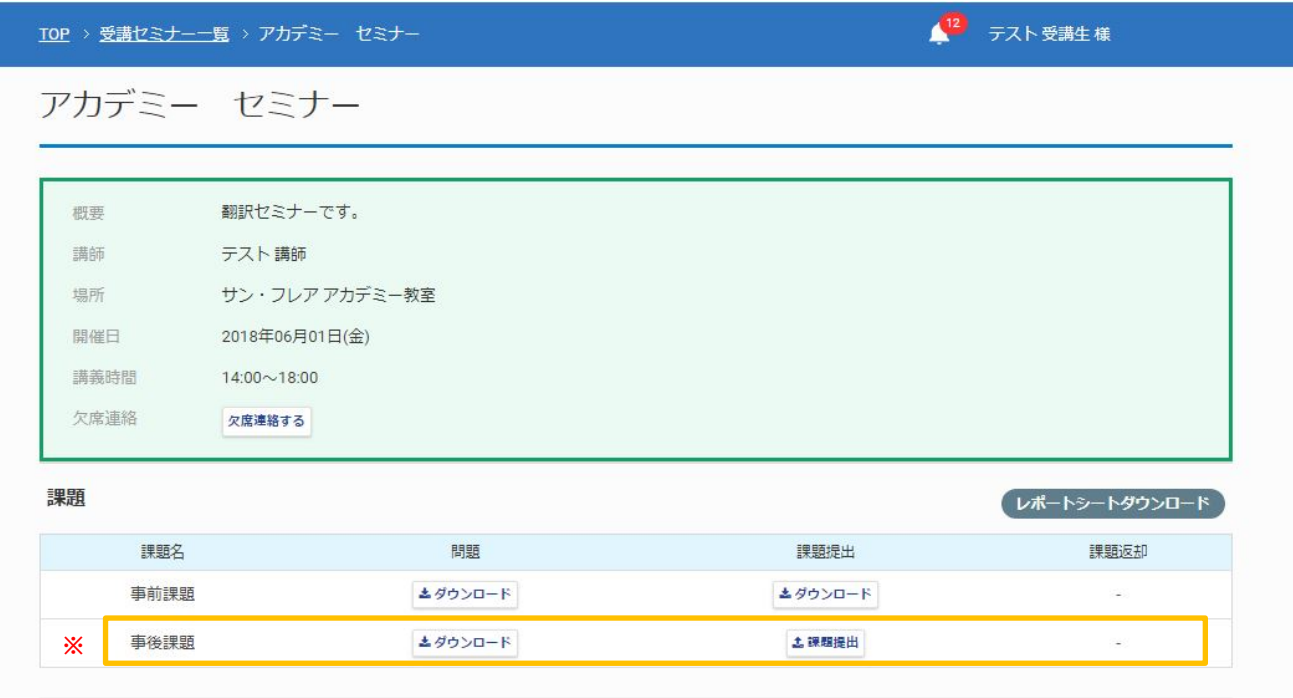

## **<講義資料>**

<span id="page-6-0"></span>セミナー終了後、講義中に配布した資料とは別に補足資料がある場合などは、マイページからダウンロードすることができ ます。

資料が公開開始されるとお知らせメールが配信されますので、マイページにログイン後、ダウンロードをしてご確認ください。 当日講義で使用した資料は、原則としてデータでの配布はしておりません。

データで配布する資料が無い場合は、下記メニュー(※)は表示されません。

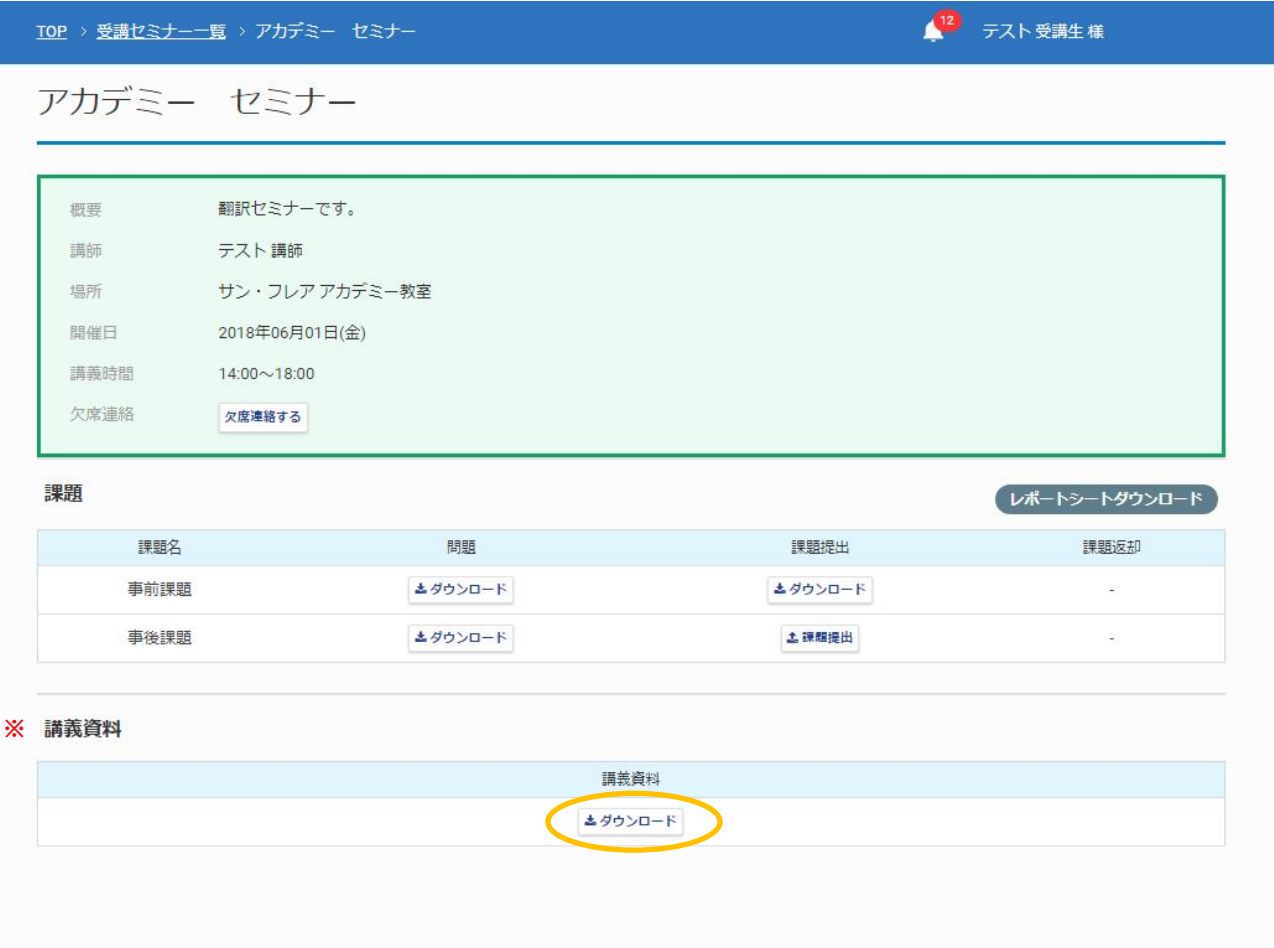